# WOTO 2013 podrobný průvodce

# Tomáš **Šimek**

 **Přehled funkcí a vlastností nejnovější verze textového editoru Word Jak psát na počítači správně, úpravy a formátování textu a stránky**

- **Zpracování dalších objektů v dokumentu tabulky, obrázky, grafy a další speciální objekty**
- **Obsah, rejstřík a jazykové nástroje a jejich využití při práci s dokumenty**

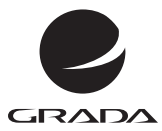

# WOTO 2013 podrobný průvodce

# Tomáš **Šimek**

#### **Upozornění pro čtenáře a uživatele této knihy**

Všechna práva vyhrazena. Žádná část této tištěné či elektronické knihy nesmí být reprodukována a šířena v papírové, elektronické či jiné podobě bez předchozího písemného souhlasu nakladatele. Neoprávněné užití této knihy bude **trestně stíháno**.

# **Word 2013 podrobný průvodce**

#### **Tomáš Šimek**

Vydala Grada Publishing, a.s. U Průhonu 22, Praha 7 jako svou 5182. publikaci

Odpovědný redaktor Petr Somogyi Sazba Petr Somogyi Počet stran 192 První vydání, Praha 2013

© Grada Publishing, a.s., 2013

*V knize použité názvy programových produktů, firem apod. mohou být ochrannými známkami nebo registrovanými ochrannými známkami příslušných vlastníků.*

Vytisklo TISK CENTRUM s.r.o., www.tiskcentrum.cz

ISBN 978-80-247-4730-9 (tištěná verze) ISBN 978-80-247-8556-1 (elektronická verze ve formátu PDF) ISBN 978-80-247-8557-8 (elektronická verze ve formátu EPUB)

# **Obsah**

 $2<sub>o</sub>$ 

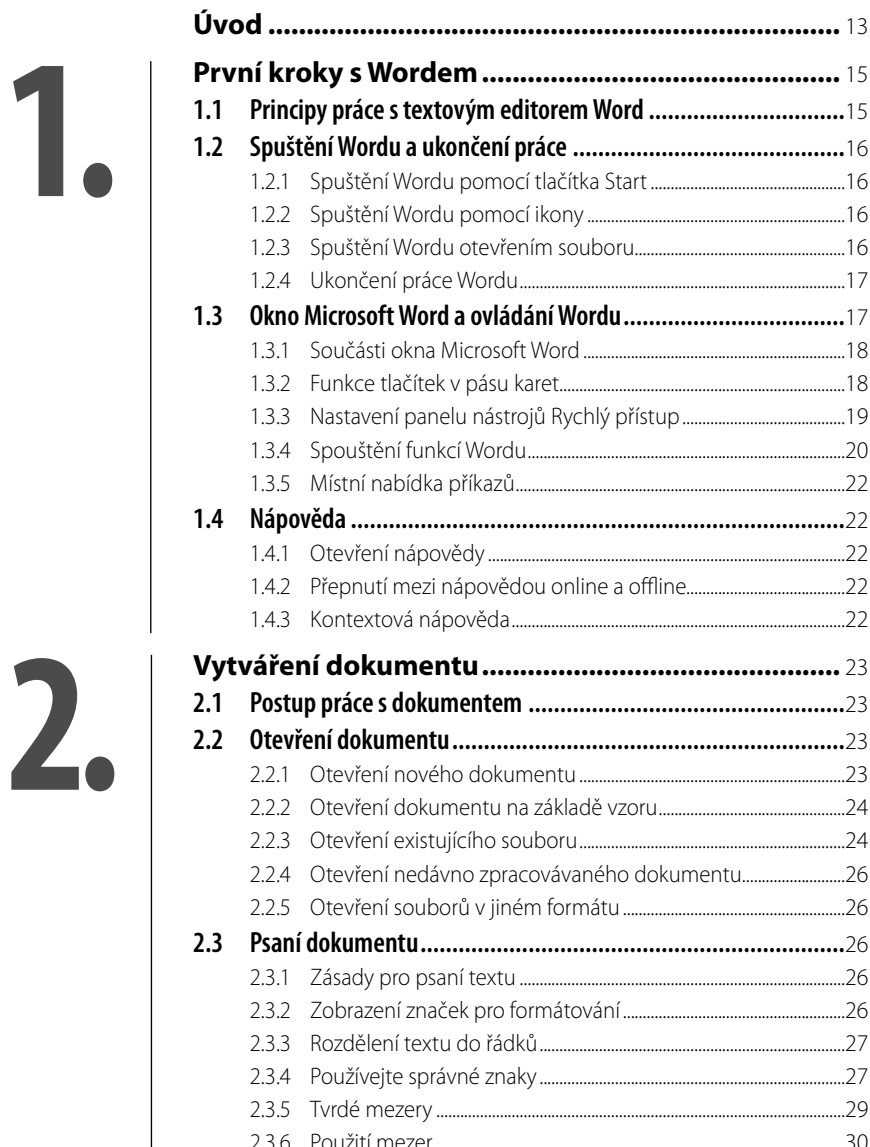

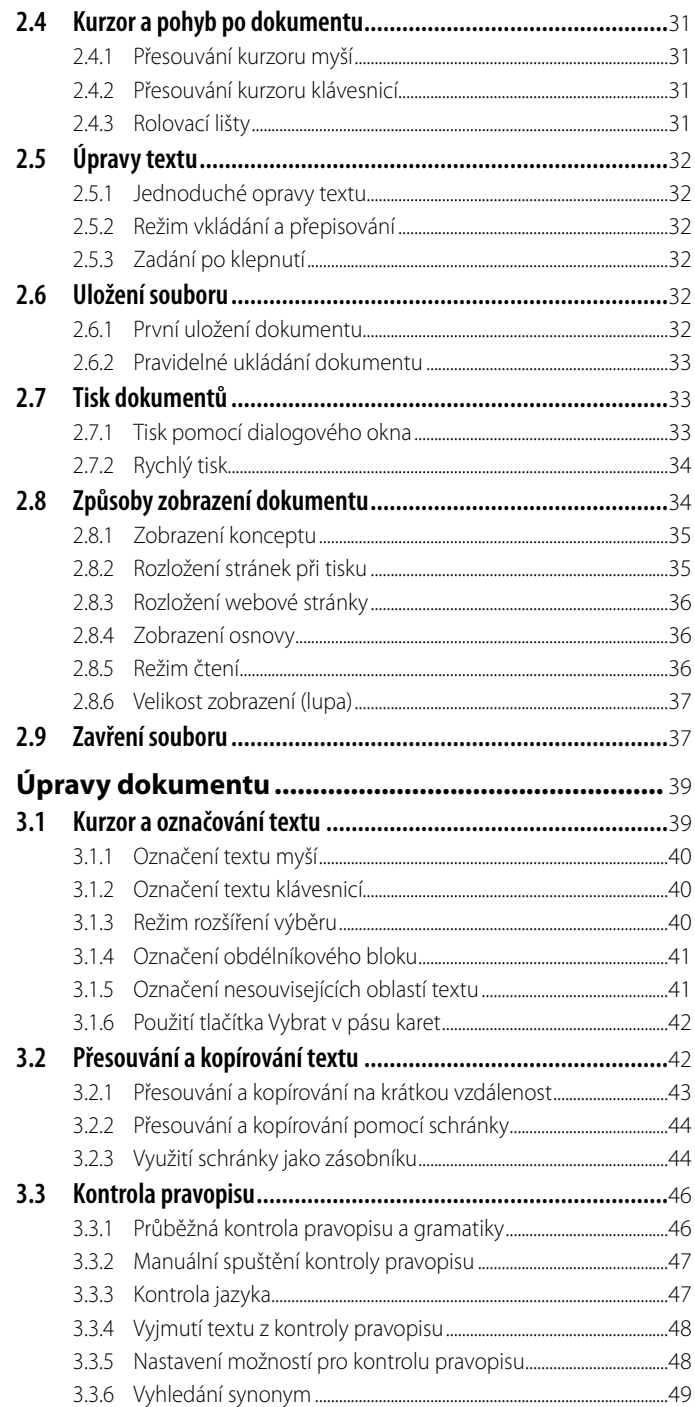

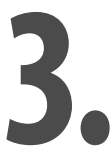

l a

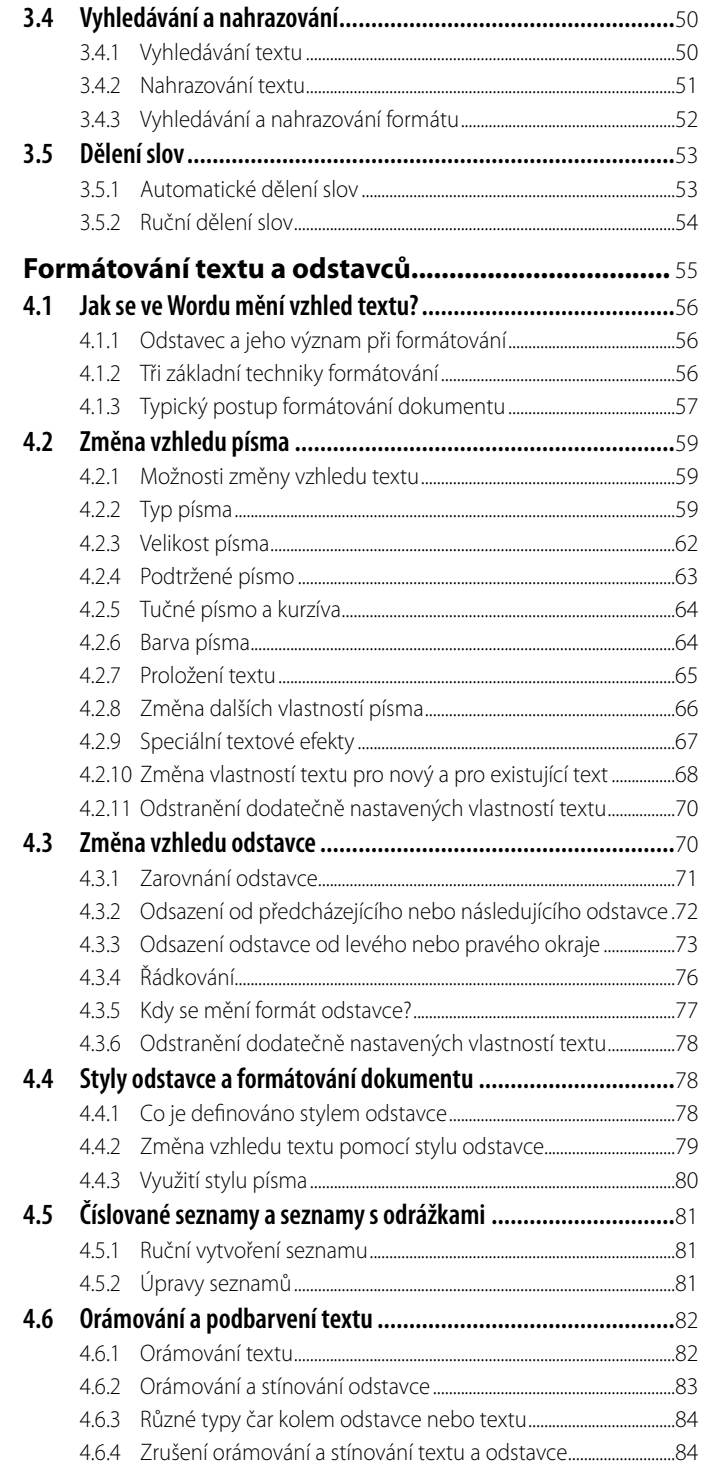

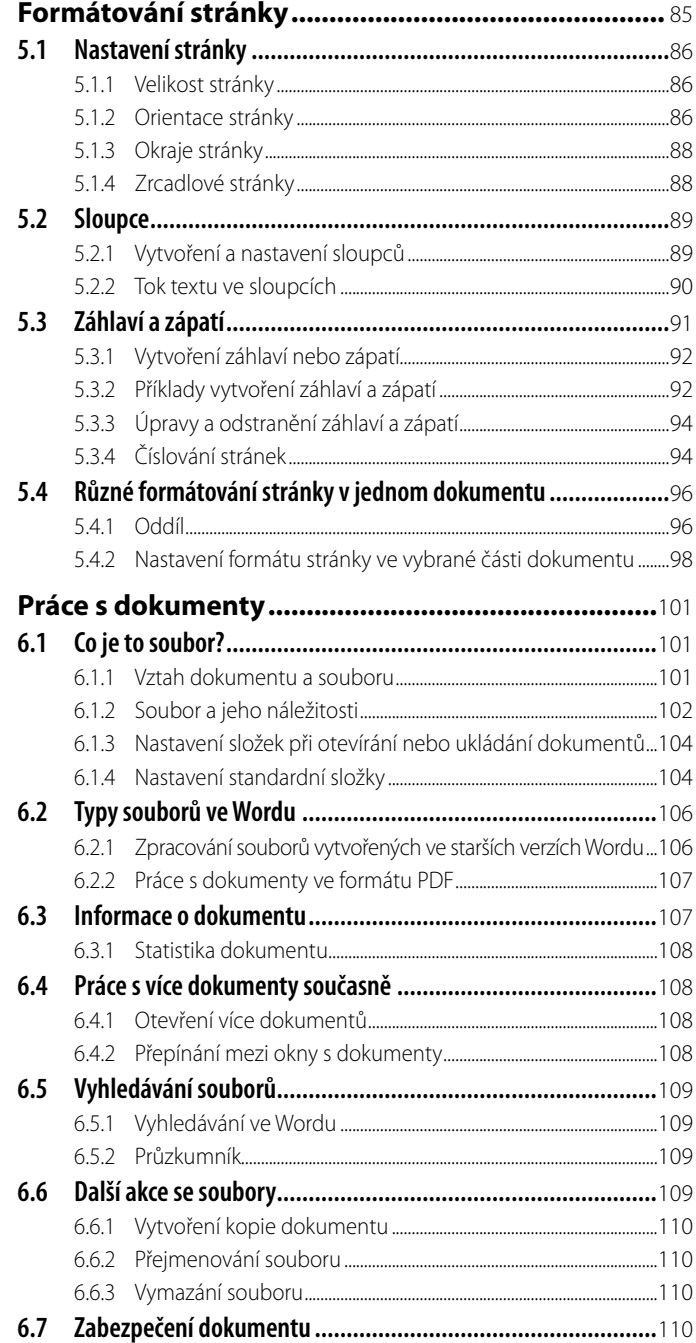

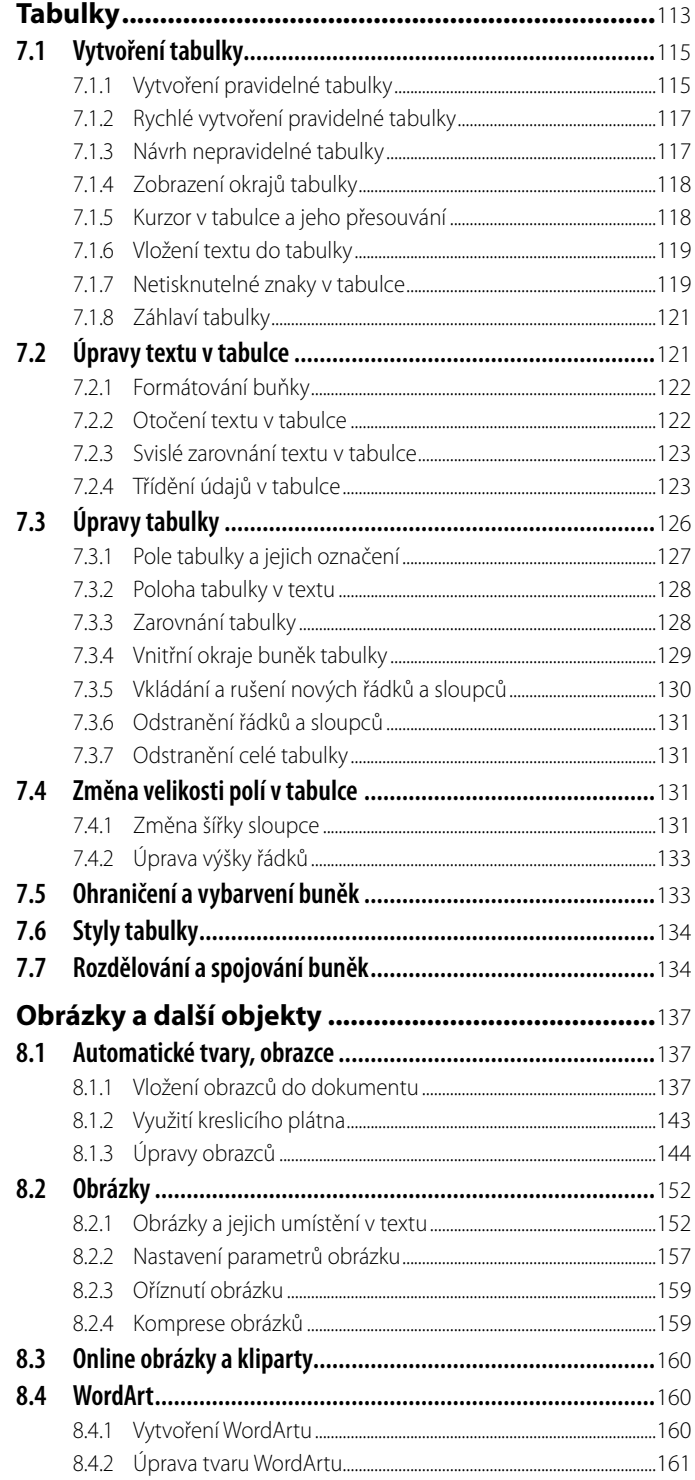

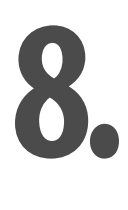

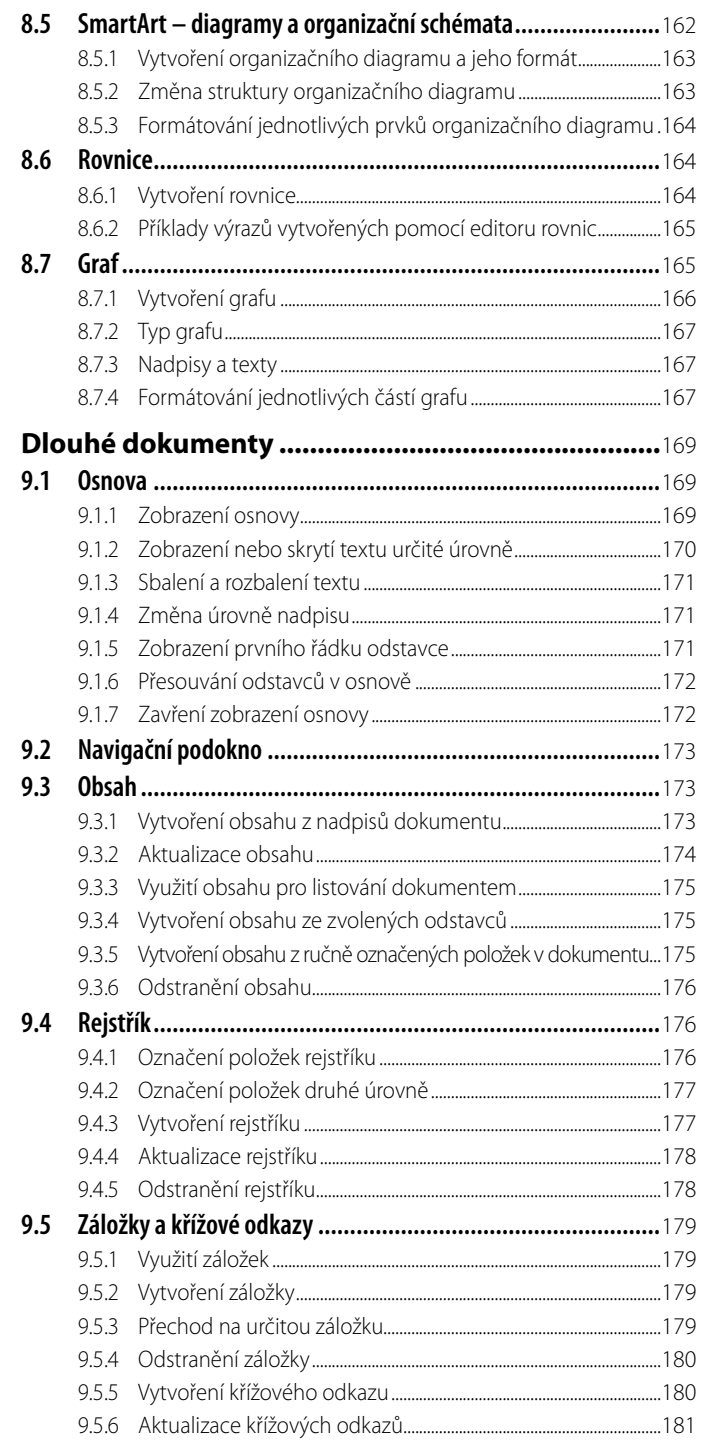

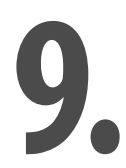

I.

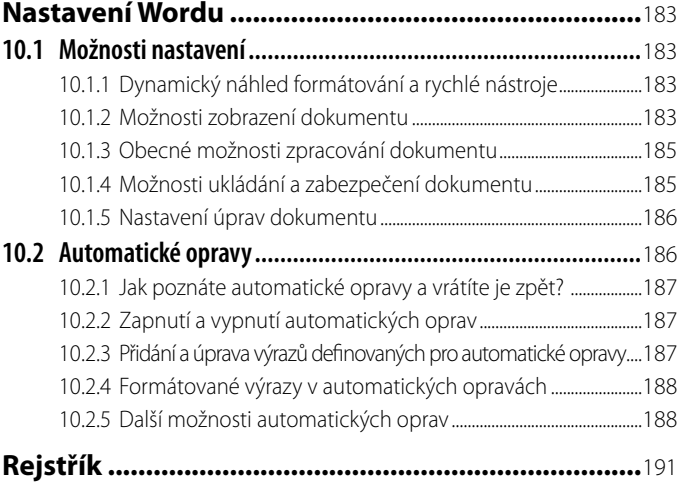

# <span id="page-12-0"></span>**Úvod**

Pořídili jste si textový editor Word, který je jedním z nejpoužívanějších nástrojů na zpracování textu na počítači. Práce s textem nespočívá jen v psaní, ale i ve změnách vzhledu a ve využití řady jazykových nástrojů. Word se proto dá označit jako obsáhlá aplikace s mnoha funkcemi, které zpracování textů usnadní, urychlí a zkvalitní.

Správně zformátovaný dokument, který respektuje jazyková pravidla, je vizitkou každého uživatele. Kvalita a široká nabídka funkcí Wordu není v rozporu s jednoduchým používáním tohoto programu. Na pracovní ploše můžete vidět dokument tak, jako kdybyste psali na papír. Rovněž veškeré změny a formátování textu jsou snadné a výsledek provedené úpravy vidíte hned na obrazovce, v řadě případů dokonce i ve formě náhledu ještě předtím, než změnu aplikujete.

Jakmile zvládnete základní operace s Wordem, které jsou popsány v této knize, nebude vám činit problém vytvořit si kvalitní dokument prakticky libovolného typu. Budete možná překvapeni, že i složitější dokument, jehož příklad vidíte na obrázku, vytvoříte během několika minut.

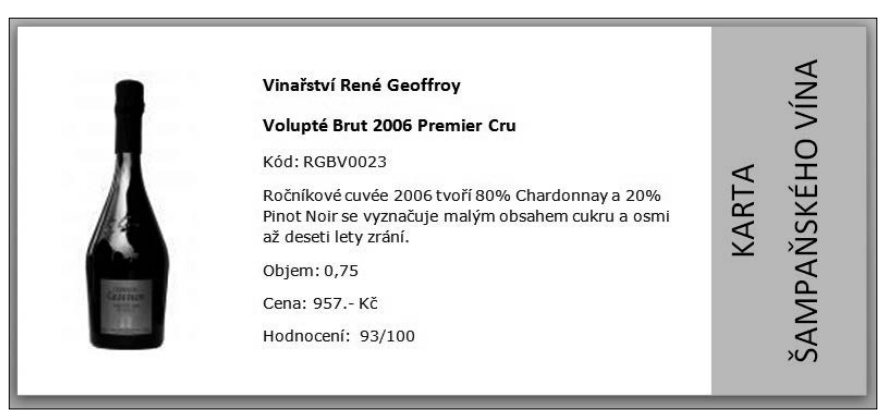

**Ukázka dokumentu, který můžete vytvořit ve Wordu**

Důležitou vlastností této knihy je, že se zaměřuje především na takové funkce Wordu, s nimiž se uživatelé tohoto textového editoru setkávají nejčastěji. Je totiž známo, že asi 90 % uživatelů využije při své práci něco kolem 20 % všech funkcí a vlastností Wordu. Proto je tato kniha zaměřena na těchto "dvacet procent", které však popisuje do větší hloubky a kromě popisu daných teoretických postupů předkládá i praktické příklady. Tím máte možnost nejen lépe pochopit jednotlivé akce a činnosti, ale získáte přehled o řadě dokumentů, které lze pomocí Wordu vytvořit.

Četba knihy předpokládá pouze základní znalosti práce s operačním systémem Windows, musíte tedy znát hlavní principy práce s okny. Základy zpracování textu na počítači budou již popsány na následujících stránkách.

Kniha je rozdělena do deseti kapitol. V první se seznámíte s úplnými základy: jak spustit program, jak ho ovládat a jak pracovat s nápovědou. Ve druhé kapitole se naučíte vytvářet dokumenty a pracovat s nimi. Úpravy dokumentů jsou tématem třetí kapitoly. Čtvrtá kapitola se věnuje formátování textu a odstavců. Další, pátá, popisuje formátování stránky. Šestá kapitola se zabývá prací s dokumenty. Sedmá a osmá kapitola jsou věnovány tabulkám a obrázkům. V deváté kapitole zvládnete práci s dlouhými dokumenty a v poslední kapitole se dozvíte něco o nastavení programu Microsoft Word.

Hodně úspěchů při práci přeje

Tomáš Šimek

# <span id="page-14-0"></span>**1. První kroky s Wordem**

V této kapitole se seznámíte s úplnými základy: k čemu všemu je možné textový editor Word využívat, jak ho spustit a vypnout, poznáte základní ovládací prvky programu a funkce sdružené na pásu karet. Nakonec se naučíte používat nápovědu, která může být online na internetu nebo offline ve vašem počítači.

# **1.1 Principy práce s textovým editorem Word**

S textovým editorem Word si můžete kdykoliv sednout k počítači, spustit tento program a dát se do práce, tedy do vytvoření vašeho prvního dokumentu. Tvorba dokumentů sestává z několika základních kroků, obvykle se jedná o následující:

- 1. Připravte si pracovní plochu s novým, prázdným dokumentem (jako prázdný list papíru).
- 2. Vytvořte (napište) dokument.
- 3. Uložte tento dokument. Ukládání byste měli provádět průběžně během psaní dokumentu i během úprav a změn, které v něm budete následně provádět.
- 4. Opravte případné chyby, pokud jste je neopravovali již během psaní.
- 5. Zformátujte dokument. Formátování můžete provádět již během psaní dokumentu, nicméně jej můžete dokončit i později. Pod pojmem "formátování" máme na mysli změnu vzhledu dokumentu (písma, nastavení mezery mezi odstavci, rozložení textu na jednotlivých stránkách apod.).
- 6. Dokument nakonec vytiskněte (nebo zveřejněte na internetu či odešlete elektronickou poštou – podle toho, k jakému použití je určen).

Ve Wordu můžete vytvořit celou řadu různých druhů dokumentů:

dopis, e-mail, hlavičkový papír, formulář, webové stránky, certifikát, diplom, zprávu, blahopřání, zápis z jednání, záznam telefonátu, protokol, životopis, sportovní tabulky a výsledkové listiny, adresáře, fotoalba, propagační nebo reklamní leták, ceník, reklamní banner, noviny, knihy, bulletin, fakturu, prodejní doklad, brožuru, "skládačku", vizitky, identifikační karty, jmenovky,

<span id="page-15-0"></span>štítky, nálepky, kalendář, pracovní rozvrh, seznam úkolů, iídelní lístek. katalog, referát, vědeckou práce, smlouvu, pozvánku.

Tento seznam není vyčerpávající – během čtení následujících stránek vás jistě napadne celá řada dalších dokumentů, které mohou vzniknout právě ve Wordu.

# **1.2 Spuštění Wordu a ukončení práce**

Textový editor Word, stejně jako ostatní aplikace navržené pro práci v systému Windows, lze spouštět několika způsoby. Předvedeme vám nejčastější postupy a dozvíte se také, jak můžete práci s Wordem ukončit.

# **1.2.1 Spuštění Wordu pomocí tlačítka Start**

Základním postupem je vyhledat Word v nabídce **Start**, stejným způsobem, jak se dají spustit všechny programy instalované v systému Windows.

1. Stiskněte tlačítko **Start** .

2. Najděte položku **Microsoft Word 2013** a klepněte na ni.

Nenajdete-li Word ve zkrácené nabídce, klepněte na **Všechny programy**, pak vyhledejte **Microsoft Office 2013** a tam již bude položka **Word 2013** k dispozici.

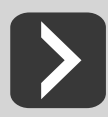

**Do zkrácené nabídky umístíte položku** Word 2013 **tak, že vseznamu nabídky** Start **klepnete na položku** Word 2013 **pravým tlačítkem myši avyberete příkaz** Připnout k nabídce Start**.**

# **1.2.2 Spuštění Wordu pomocí ikony**

Kromě toho, že se Microsoft Word nachází v seznamu programů, který získáte po rozvinutí nabídky **Start**, si můžete na pracovní plochu umístit zástupce a spouštět Word jeho pomocí. Poklepejte tedy na ploše na ikonu **Microsoft Word**.

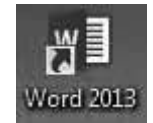

**Obrázek 1.1: Zástupce Wordu 2013 na pracovní ploše**

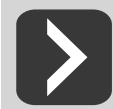

**Ikonu** Word 2013 **umístíte na pracovní plochu tak, že najdete položku** Word 2013 **v nabídce** Start**, klepnete na ni pravým tlačítkem myši azmístní nabídky vyberete příkaz**  Odeslat **a pak** Plocha (vytvořit zástupce)**.**

## **1.2.3 Spuštění Wordu otevřením souboru**

Systém Windows nabízí maximální urychlení při otevírání souborů. Z tohoto důvodu je v nabídce **Start** seznam s naposledy upravovanými soubory (dokumenty, tabulkami, databázemi apod.). Najdete-li mezi nimi požadovaný dokument, můžete otevřít tento soubor a současně tak spustit i Word.

- 1. Stiskněte tlačítko **Start** a vyberte složku **Dokumenty**.
- 2. Poklepejte na soubor, který chcete otevřít. Tím se nejprve spustí textový editor Word a v něm se otevře zvolený dokument.

<span id="page-16-0"></span>Stejný postup platí i tehdy, vyhledáte-li dokument ve správci souborů, tedy například v programu **Průzkumník Windows**.

### **1.2.4 Ukončení práce Wordu**

Word můžete ukončit několika způsoby. Nikdy se však nezapomeňte přesvědčit, že máte všechny ještě otevřené dokumenty uložené!

První možnost je následující: zadejte příkaz **Soubor** a vyberte **Zavřít**. V případě, že některý z otevřených dokumentů není uložen, vyzve vás Word k jeho uložení. Můžete vybrat **Uložit** (změny se uloží a ukončí se práce Wordu), **Neukládat** (změny se neuloží, ale ukončí se práce s Wordem), **Storno** (provede se návrat bez ukončení Wordu, aniž by byly provedeny nějaké změny).

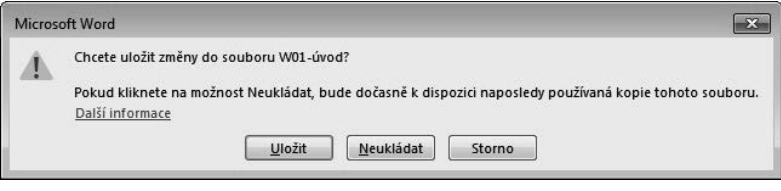

**Obrázek 1.2: Pojistka proti ukončení Wordu bez uložení naposledy provedených změn**

K dispozici jsou ještě další způsoby: Word lze ukončit též tlačítkem **Zavřít** x v pravém horním rohu okna, stisknutím klávesové zkratky ALT+F4 nebo klepnutím na tlačítko **a** volbou **Zavřít**.

# **1.3 Okno Microsoft Word a ovládání Wordu**

Po spuštění textového editoru Word se objeví okno aplikace Microsoft Word. Obsahuje jednak pracovní plochu ("prázdný list papíru"), na níž budete pracovat s dokumentem, jednak ovládací prvky – tlačítka, příkazy, pomocí nichž budete spouštět jednotlivé funkce Wordu, a stavový řádek.

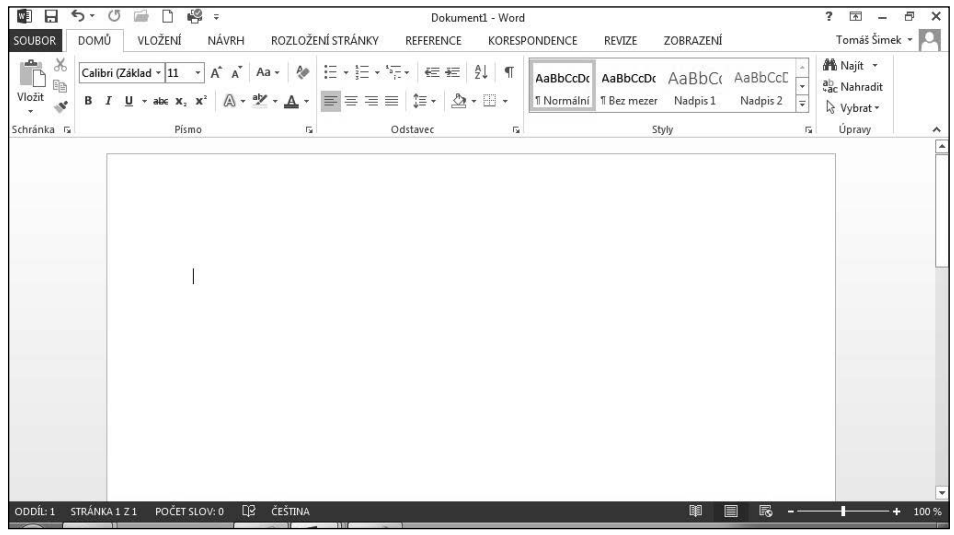

**Obrázek 1.3: Okno aplikace Microsoft Word 2013**

## <span id="page-17-0"></span>**1.3.1 Součásti okna Microsoft Word**

Vlevo nahoře najdete panel nástrojů **Rychlý přístup**, na kterém jsou umístěna nejčastěji používaná tlačítka tak, abyste je měli vždy po ruce. Standardně se zde nacházejí tlačítka pro otevření a uložení souboru, návrat zpět či krok dopředu, resp. opakování naposledy provedené akce a rychlý tisk dokumentu.

Následuje pruh s názvem otevřeného souboru a tlačítka pro zobrazení nápovědy, práci s oknem (jeho minimalizaci, maximalizaci přes celou obrazovku, resp. obnovení velikosti okna), práci s pásem karet a ukončení programu Word.

Pod horním pruhem se nachází pás karet. Na něm vidíte záložky pro základní karty. Každá karta obsahuje množství tlačítek. Klepnutím na záložku se změní tlačítka na pásu karet, protože se objeví jiná karta obsahující jinou sadu tlačítek. Některé karty se objeví až v určité situaci – například karty pro úpravy obrázků odhalíte až v okamžiku, kdy do dokumentu vložíte obrázek a označíte ho.

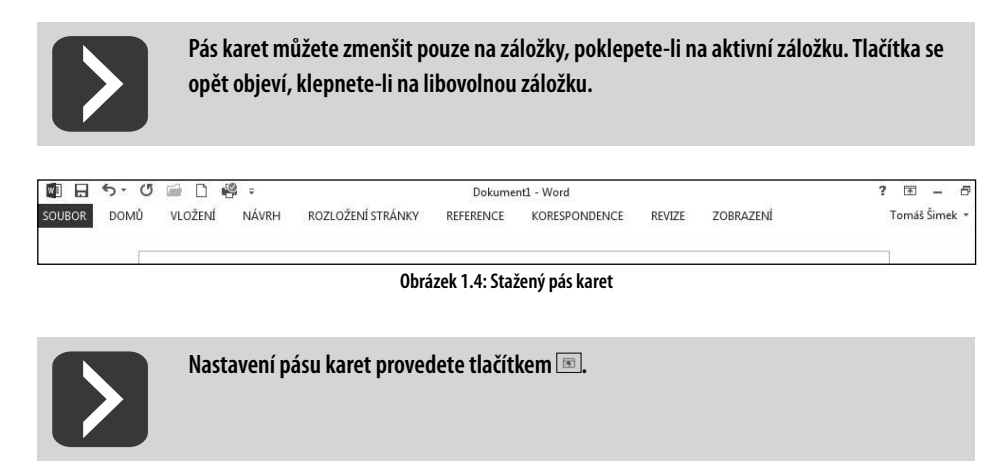

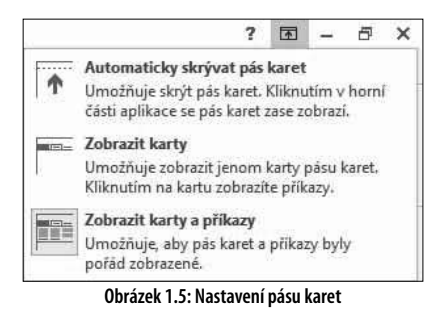

Pro posun výřezu obrazovky slouží vodorovný a svislý posuvník. Vodorovný posuvník se zobrazí pouze v případě, kdy se stránka v dané velikosti zobrazení nevejde do okna. Úplně dole je stavový řádek obsahující informace o stavu programu (například číslo stránky a celkový počet stránek v dokumentu, číslo oddílu, počet slov, nastavený jazyk a další). Vpravo jsou pak tlačítka pro změnu typu a velikosti zobrazení dokumentu. Informace zobrazené ve stavovém řádku si můžete přizpůsobit, klepnete-li na něj pravým tlačítkem myši (viz obrázek 1.6).

## **1.3.2 Funkce tlačítek v pásu karet**

V pásu karet je seskupena většina ovládacích prvků Wordu. Protože je nelze mít zobrazené všechny najednou, jsou umístěny na kartách. Karty mají viditelný název (záložku), klepnutím na záložku zob<span id="page-18-0"></span>razíte tlačítka a příkazy dané karty. Je-li v textu knihy uvedeno "na kartě **Domů**", musíte nejprve zjistit, jaká karta je právě zobrazena. Není-li to karta **Domů**, pak klepněte na její záložku.

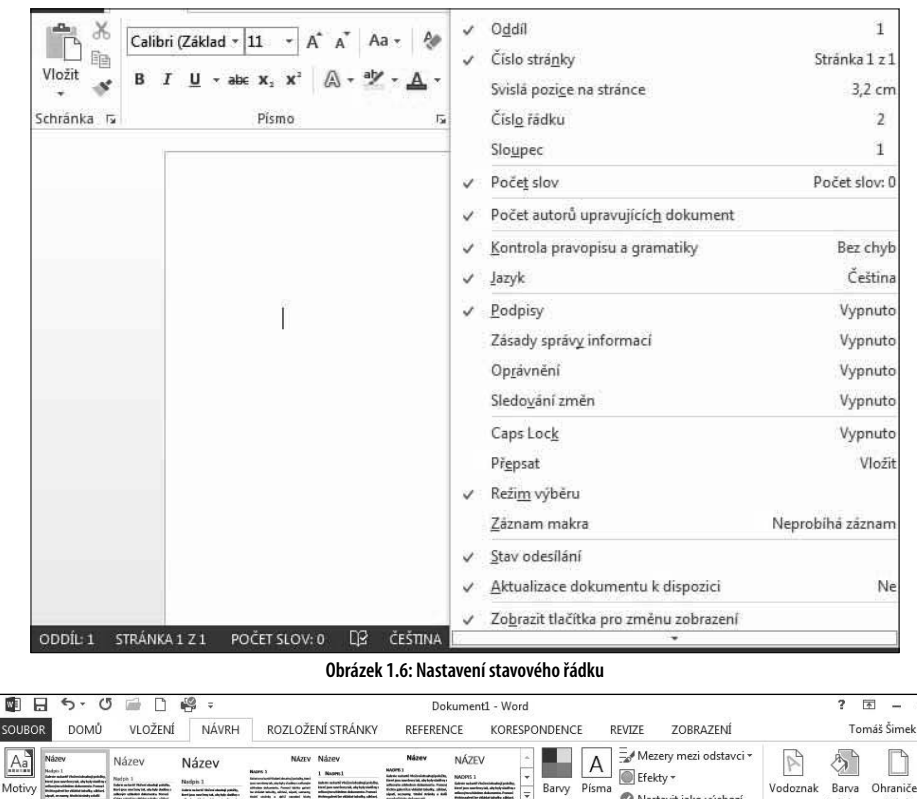

**Obrázek 1.7: Aktivována je karta Návrh (v popředí)**

**EXAMPLE SArry Pisma** C Nastavit jako výchozí

Zastánci zadávání příkazů pomocí klávesnice a klávesových zkratek – tedy stisknutí kombinace klávesy Alt s podtrženým písmenem v daném příkazu – nemusí být smutní, protože na vyžádání Word respektuje i pokyny zadávané touto formou. Když stisknete klávesu Alt, objeví se vedle tlačítek klávesy, po jejichž zadání je dané tlačítko aktivováno.

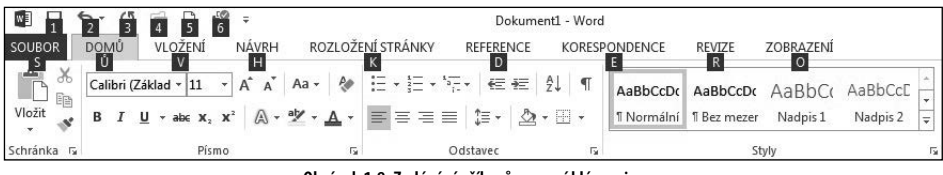

**Obrázek 1.8: Zadávání příkazů pomocí klávesnice**

Režim ukončíte klávesou Esc nebo opětovným stisknutím klávesy Alt.

Formátování dokumentu

## **1.3.3 Nastavení panelu nástrojů Rychlý přístup**

Motivy

Toler what Macadea path.<br>Religion molecula della Adiena<br>Macadean Association

Několik nejčastěji používaných tlačítek najdete v panelu nástrojů **Rychlý přístup**. Do tohoto panelu si můžete sami umístit tlačítka pro provedení různých akcí. Jednejte však rozvážně a mějte zde

市

Vodoznak Barva Ohraničení

Pozadí stránky

stránky v stránky

<span id="page-19-0"></span>skutečně jen ta tlačítka, která pravidelně používáte, ať vám zde zbytečně nezabírají místo. Několik tlačítek, která byste mohli do panelu zařadit, najdete i v přímé nabídce:

- 1. Klepněte na tlačítko **Přizpůsobit panel nástrojů Rychlý přístup** .
- 2. Označte příkaz, který chcete do panelu zařadit.

Další příkazy a funkce můžete přidat do panelu takto:

1. Klepněte pravým tlačítkem myši v oblasti panelu nástrojů **Rychlý přístup**.

- 2. Zadejte příkaz **Přizpůsobení panelu nástrojů Rychlý přístup**.
- 3. V rozevíracím seznamu **Zvolit příkazy z** vyberte skupinu činností, v níž se nachází tlačítko funkce, kterou chcete do panelu přidat.
- 4. V seznamu dole označte požadovanou funkci.
- 5. Stiskněte tlačítko **Přidat**.

-

6. Po skončení nastavování tlačítek zavřete dialogové okno klepnutím na tlačítko **OK**.

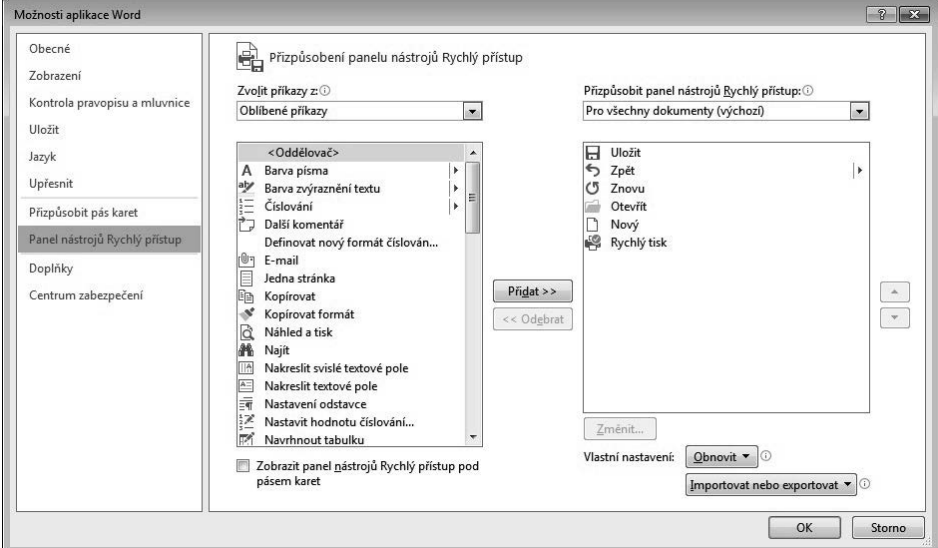

**Obrázek 1.9: Nastavení panelu nástrojů Rychlý přístup**

Pomocí tlačítek se šipkami nahoru a dolů můžete změnit pořadí tlačítek, jak budou umístěna v panelu. Označíte-li v dialogovém okně **Možnosti aplikace Word** v pravém seznamu určitý příkaz a stisknete-li tlačítko **Odebrat**, odstraníte tím odpovídající tlačítko z panelu nástrojů **Rychlý přístup**.

> **Tlačítko přidáte do panelu nástrojů** Rychlý přístup **také tak, že na něj klepnete pravým tlačítkem myši v pásu karet avyberete příkaz** Přidat na panel nástrojů Rychlý přístup**.**

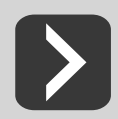

**Tlačítko rychle odstraníte z panelu nástrojů** Rychlý přístup**, když na něj klepnete pravým tlačítkem myši azadáte příkaz** Odebrat z panelu nástrojů Rychlý přístup**.**

## **1.3.4 Spouštění funkcí Wordu**

Ovládání textového editoru Word není složité. Pro často používané akce můžete dokonce použít i několik postupů. Některé jsou sice delší, máte však na výběr více možností. Pomocí jiných postupů